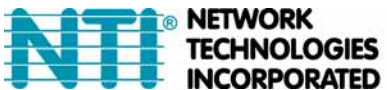

1275 Danner Dr Tel:330-562-7070 **NETWORK** 1275 Danner Dr Tel:330-562-7070<br>**TECHNOLOGIES** Aurora, OH 44202 Fax:330-562-1999 **INCORPORATED** www.networktechinc.com

# SM-8X8-SDI **SM-16X16-SDI**

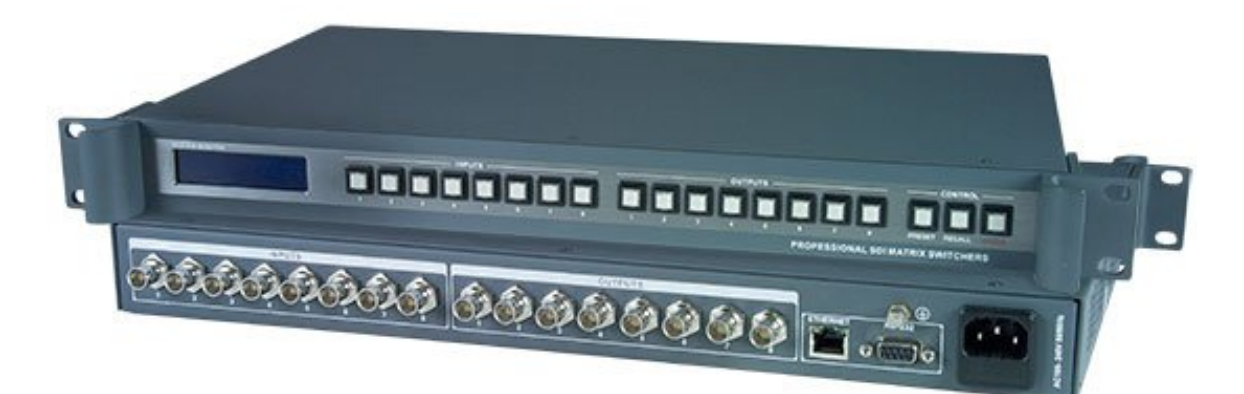

# User's Manual of 3G HD-SDI Matrix

# Meaning of the Icons

#### ■ Safety Instruction

Symbols are used in the Manual and devices, referring to the possible risk to users or others, as well as the damage to property, for helping you to safely and properly use the devices. The instruction and the implications are as follows. Please make sure your correct understanding of these instructions before using the Manual.

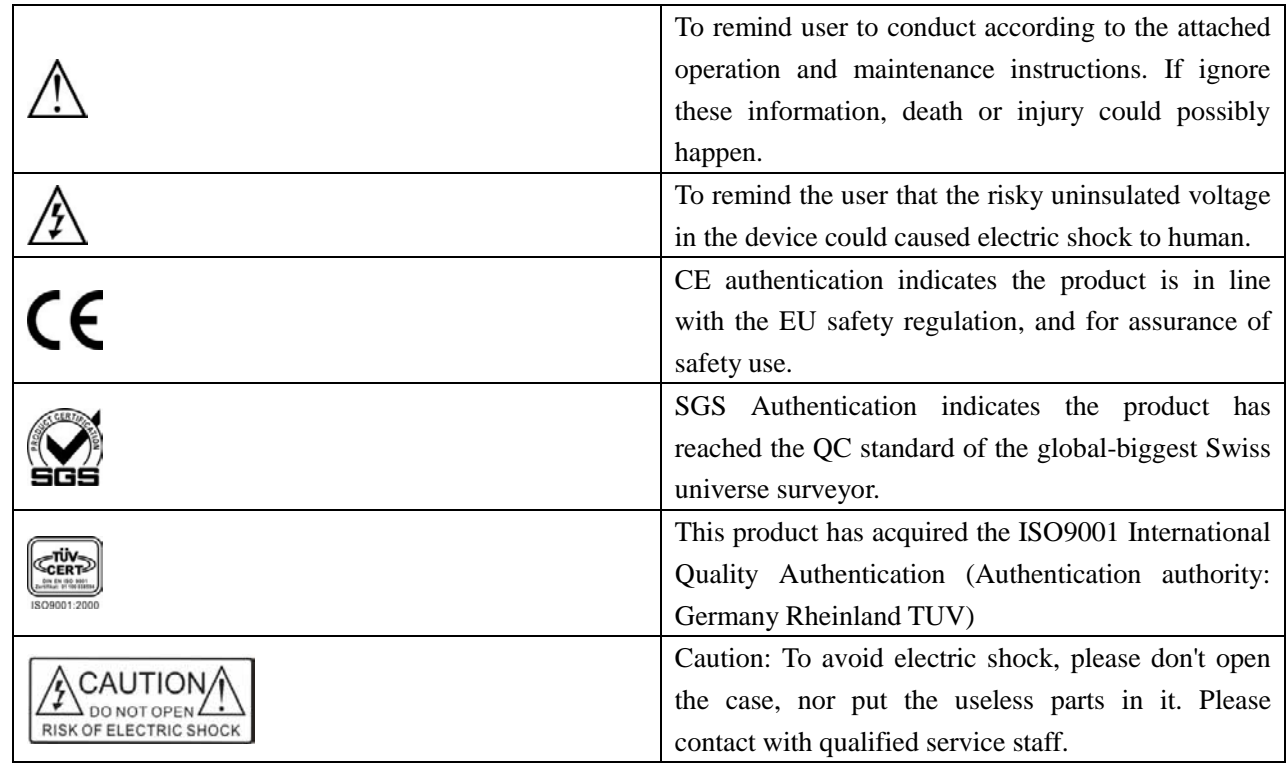

#### ■General information instruction

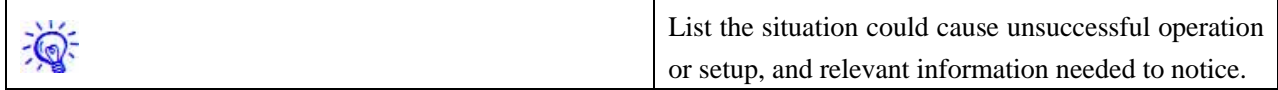

# Important Notices

#### Caution

To ensure the device in reliable use and personal safety, please abide by the following items when in installation, use and maintenance:

#### Notice in installation

◆ Please DO NOT use the product in following places: the places with dust, oily smoke, electrical conductive dust, corrosive gas, inflammable gas; the places with high temperature, due, rain and wind exposures; the places endangered by shock and vibration. Electric shock, fire and incorrect operation could also cause damage and deterioration to the product.

When conducting screw drilling and wiring process, DO NOT let metal irons and wire lead drop into the controller and air vent, which could possibly cause fire, failure and accidental operation.

◆ After finishing the installation, it is necessary to ensure there is no foreign matter including the packing material like contact paper on the ventilation surface, otherwise, it could cause poor heat dissipation while running, as well as fire, failure and accidental operation.

◆ Avoid conducting wiring and plugging in/out cable socket with electricity, otherwise, electric shock, circuit damage could easily happen.

◆ Installation and wiring should be firm and reliable. Poor contact could cause malfunction.

◆ With regard to the application situations with strong interference, shielded cable should be used for the input and output of HF signal, to improve the anti-interference performance of the system.

#### Note in Wiring

◆ Installation and wiring shouldn't be conducted until external electric power is cut off, otherwise, electric shock or device damage could happen.

◆ The product is grounded by the earth lead of the power cable. To avoid electric shock, the earth lead is necessary to be connected with the ground. Before making connection with the output end or input end of the product, please ensure it is correctly grounding.

◆ Upon finish wiring, remove the sundries. Please cover up the terminal plate for avoiding electric shock.

Note for Operation and Maintenance

◆ Please DO NOT touch the terminal when with electricity, otherwise, electric shock could happen.

Don't clean up and screw the terminal tight before power is off. Such operation could cause electric shock when with electricity.

◆ Please turn off the power before connecting or disconnecting the communication signal cable, peripheral modules or control units, otherwise, device could be damaged and accidental operation could happen.

◆ Please DO NOT disassemble the device, so as to avoid internal electric components damage.

◆ It is necessary to read through the Manual and fully ensure the safety, before altering the program, trial running, starting and stopping operation.

◆ Button battery shouldn't be replaced before the power is off. If it has to be replaced when the

device is running, it should be conducted by professional electric technician wearing insulated gloves.

Note for declaration of worthless.

When declaring of worthless, please note

◆ Explosion of electrolytic capacitor on the circuit board could happen when burning it.

◆ Please classify and dispose it. Don't dispose it

into household garbage.

◆ Please deal it as industrial waste, or in accordance with local environmental protection regulation.

## Preface

User's Manual of 3G HD-SDI Matrix System mainly introduces the operation of SM-8X8-SDI and SM-16X16-SDI, as well as key parameters and general trouble shooting.

The Manual serves as user's operation instruction, rather than for maintenance service purpose. Since the date of release, any function or relevant parameter alteration will be in supplement instruction. Please refer to the manufacturer or dealers for inquiry.

## Index

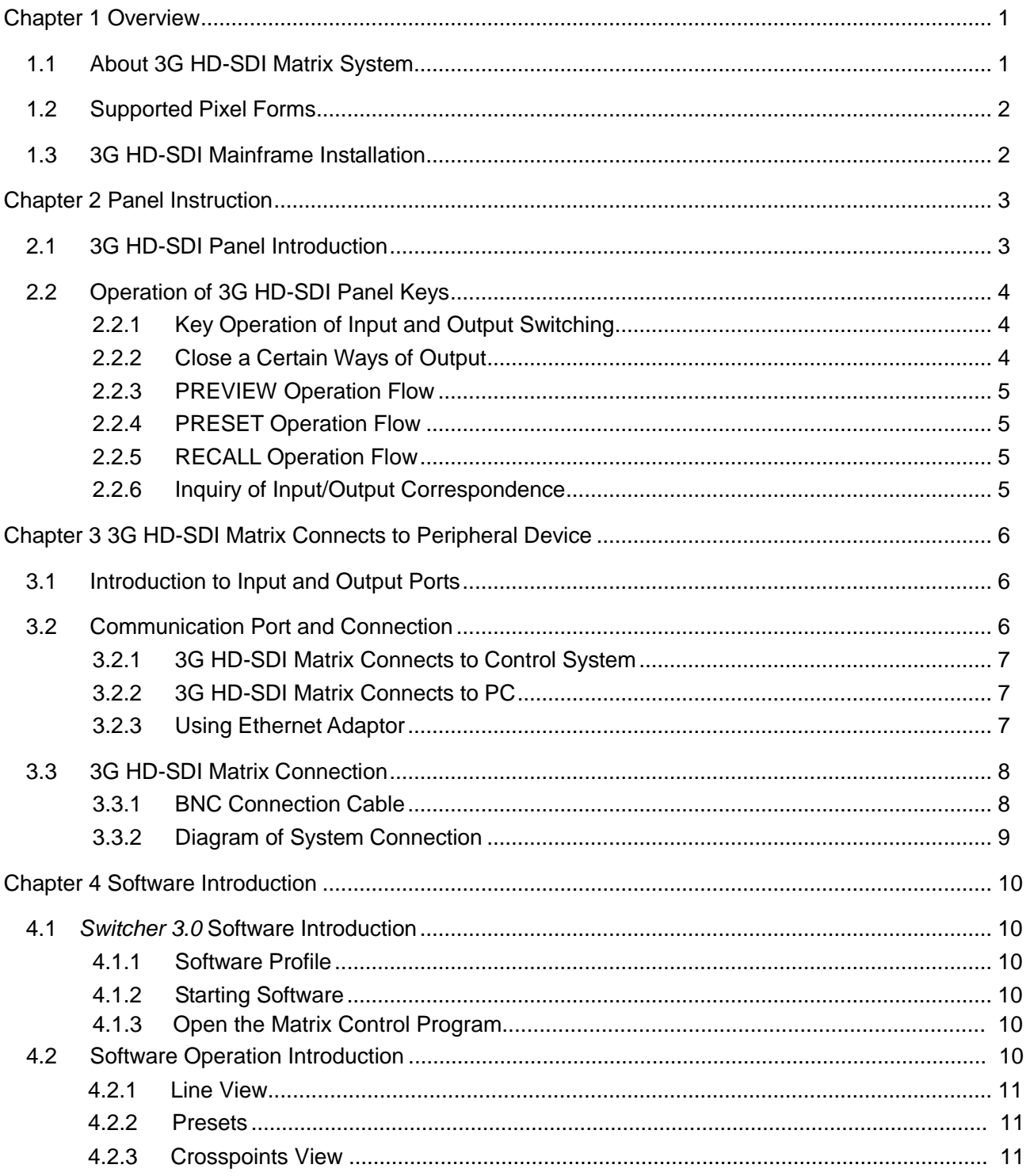

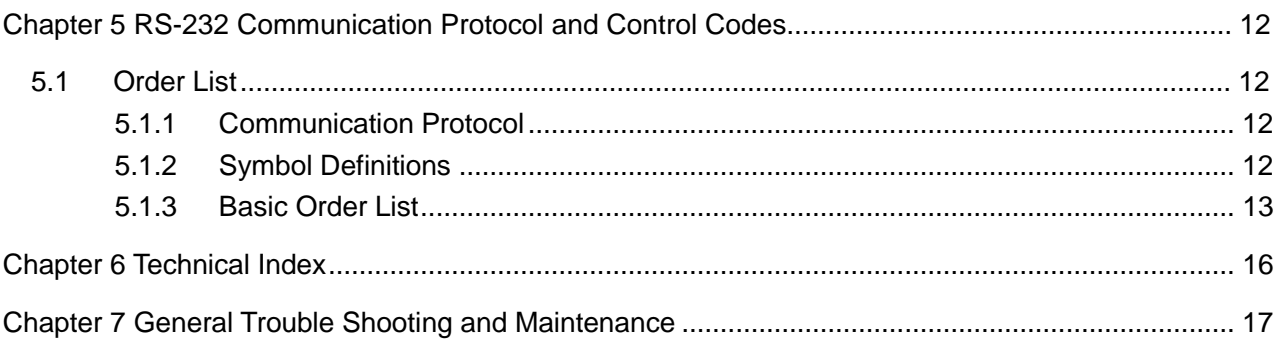

## **Chapter 1 Overview**

## **1.1 About 3G HD-SDI Matrix**

#### **System**

ſ

The 3G HD-SDI digital video matrix switcher is especially designed for digital HD video signal switching. It is an intelligent switching device with high performance, for switching the video signal from input channel to any output channel.

It adopts unique processing approach, remarkably improving the switching speed of device. With international advanced SMT mapping technology, and unique static protection function, bringing stable and reliable performance, it has function of power-off protection, auto-restoring memory, and provides with penal keys operation. At the meantime, it also provides with RS-232, RS-485 control port and network port, facilitating the use in combination with a variety of remote control devices like CRESTRON, and AMX.

It is mainly applied in the places like broadcasting and television project, multimedia conference hall, large-screen display project, TV education and command control center and so on.

## **Functions and Features:**

- ◆ Support 8/16 ways of 3G HD-SDI digital signal input/output, adopting BCN port
- ◆ Maximum data transition rate can reach up to ultra-bandwidth of 2.97Gbps
- ◆ With auto-balance technology, compatible with

HDTV.

- ◆ Support 3G HD-SDI digital video signal synchronization and asynchronous switching.
- ◆ Sensitive key operation, at the meantime, it is with key operation indicator and LCD monitor for displaying operation information.
- ◆ Powerful storage is for saving and recalling multiple preset switching modes.
- ◆ Support key, RS-232 and Ethernet controls.
- ◆Powerful intelligent detection system, making intelligent self-detection and error report on control port, power system and operation system of the device.
- ◆ Support real-time temperature detection. When internal temperature reaches preset degree, fan will automatically start to protect the system.
- ◆ Support clock recovery.

◆With power-off memory function, ensure to keep the data forever.

- ◆With built-in intelligent power management unit and RPS, making the system more stable.
- ◆ Support universal 100-240V AC power input.

◆ Case is installed into a standard 19-inch cabinet.

 $\mathbf{I}$ 

## **1.2 Supported Pixel Forms**

ſ

- ◆ Supported 3G forms: 1080p@50/59.94/60Hz(4:2:2) 1080p@24/25/30Hz(4:4:4) 1080i@50/59.94/60Hz(4:4:4) 720p@24/25/50/59.94/60Hz(4:4:4)
- ◆ Supported HD forms: 720p@50/59.94/60Hz 1035i@50/59.94/60Hz 1080i@50/59.94/60Hz 1080p@24/30Hz
- ◆ Supported SD forms: NTSC@59.94Hz, PAL@50Hz

## **1.3 3G HD-SDI Mainframe**

## **Installation**

The mainframe of 3D HD-SDI series matrix adopts full metal case, for putting along with all devices. Besides, a standard installation support is also provided for the mainframe. User may install the mainframe into a standard 19-inch cabinet. Now we take the following installation diagram of SM-8X8-SDI matrix cabinet as example.

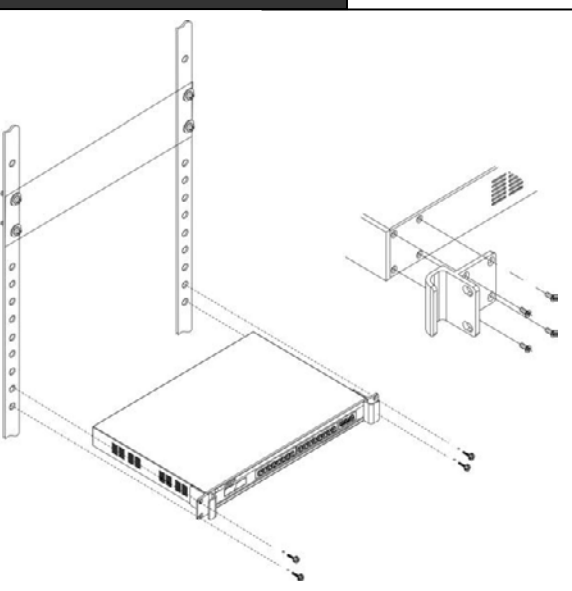

## **Chapter 2 Panel Instruction**

## **2.1 3G HD-SDI Panel Introduction**

SM-8X8-SDI Front Panel :

ſ

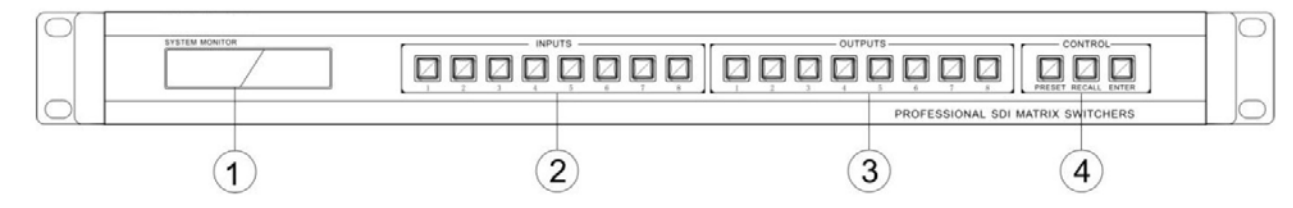

#### SM-16X16-SDI Front Panel :

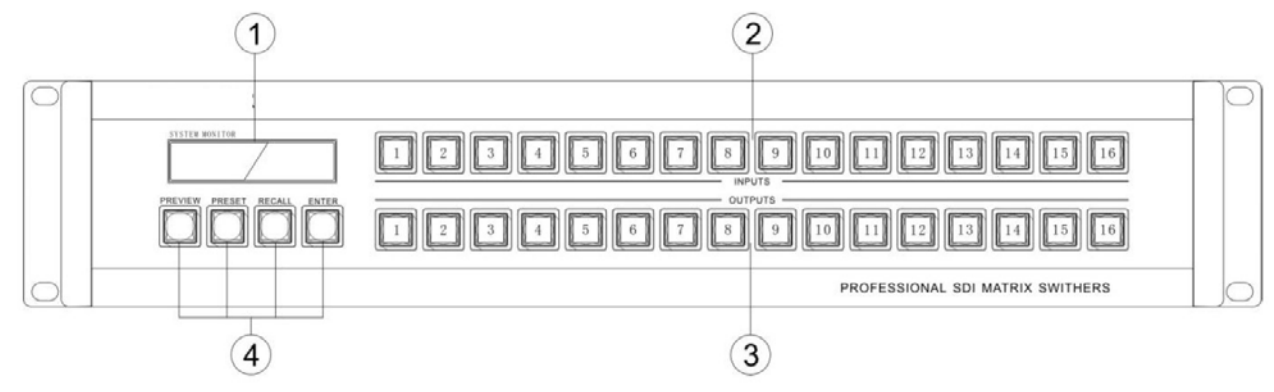

#### SM-8X8-SDI Rear Panel :

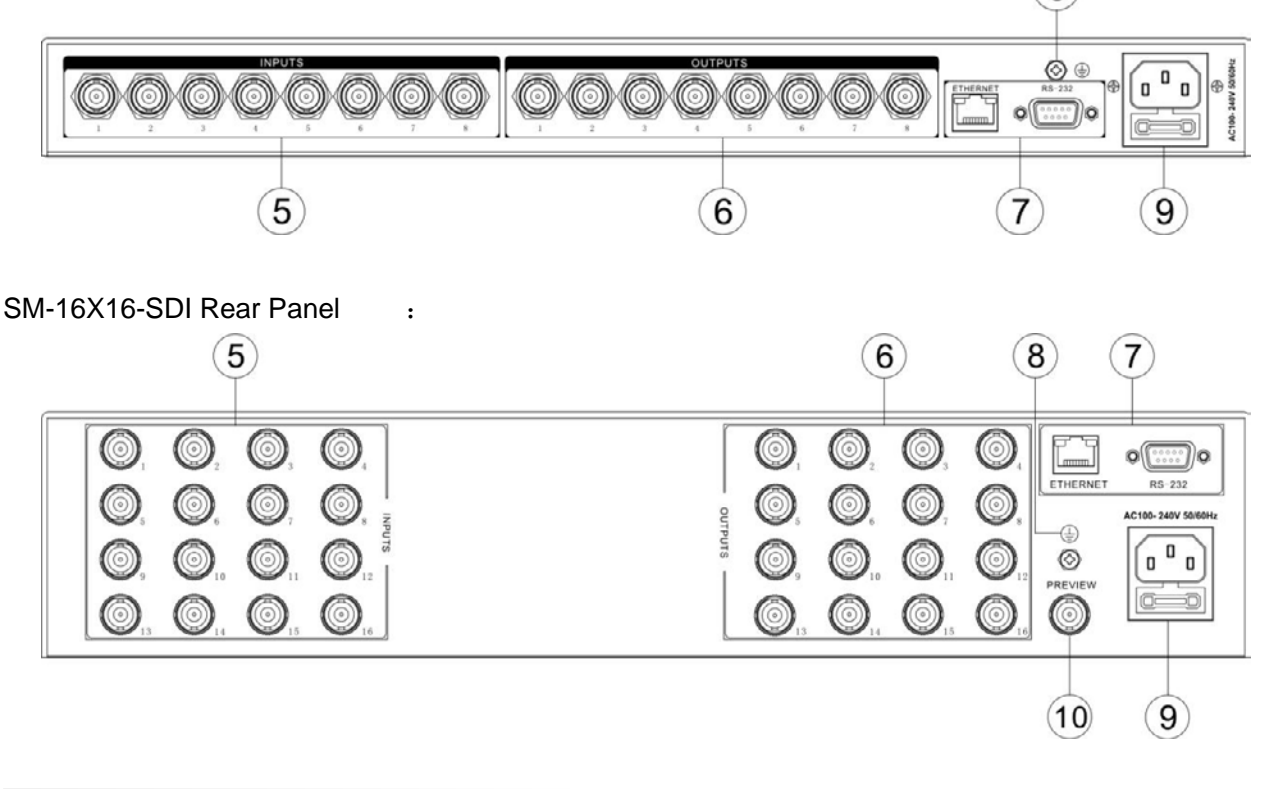

 $\left( 8\right)$ 

1 ) LCD monitor——Display current status information of SDI matrix and operation instruction.

2) INPUTS——Input signal selection key.

ſ

3) OUTPUTS——Output signal selection key.

4) PREVIEW——Preview signal output selection. If not selecting input/output signal, directly press this key to close current monitoring signal; Press this key after selecting signal from input channel, then the selected signal will be monitored. Vice versa.

 PRESET——To save all current input and output corresponding relationship.

 RECALL——To recall pre-saved input and output corresponding relationship.

 ENTER——Order execution key, for confirming switching.

5) INPUTS——Signal input port.

- 6) OUTPUTS——Signal output port.
- 7) ETHERNET——Ethernet control port.

RS-232——For connecting to control PC.

#### 8) Grounding

9) Power input port——System power input of AC100-240V 50/60Hz。

10)PREVTEW——Signal output preview port, for connecting to SDI video monitor. $\widehat{\mathbb{C}}^n$  Page 6

 $\overline{1}$ 

 $\mathsf{l}$ 

#### **2.2 Operation of 3G HD-SDI Panel**

#### **Keys**

#### **2.2.1 Key Operation of Input and Output Switching**

SDI matrix system can quickly switch video through front panel key operation, with following steps:

"Input channel" + "Output channel" + confirm key "ENTER"

All indicators will be off if without any operation after 5 seconds.

#### **2.2.2 Close a Certain Ways of Output**

For example: Way 2 and Way 3 video output must be closed.

1) Firstly, select the output signal keys for way 2 and way 3, corresponding indicator 1 and indicator 2 will be on. At this moment, LCD monitor will display "Input Command" in the first line, "0V2,3" in the second line, and "ENTER" key will be flashing;

2)Press "ENTER" key to close the output from way 2 and way 3, at the meantime, LCD monitor displays "Switch OK! in the first line, and "03 Closed" in the second line, as the following picture:

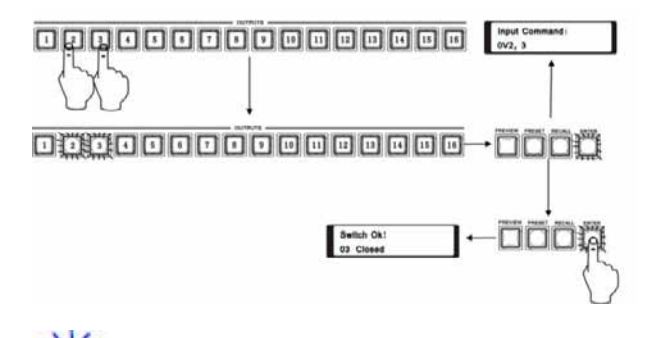

When no input indicator is on, select output key with corresponding indicator on, and press "ENTER" key to close corresponding output channel.

#### **2.2.3 PREVIEW Operation Flow**

ſ

Note: If not any input channel is selected, directly press the "PREVIEW" key on panel to close the current monitoring signal.

1) Select the input channel to monitor;

2)And select the "PREVIEW" key on panel, the selected input signal will be output from monitoring output channel.

**For example**:**To monitor the input signal from way 2.**

1) Select the input key 2 on panel (no key indicator is flashing);

2) Select "PREVIEW" key, (no key indicator is on) then LCD monitor will display 2 channels are being monitored, as the following picture:

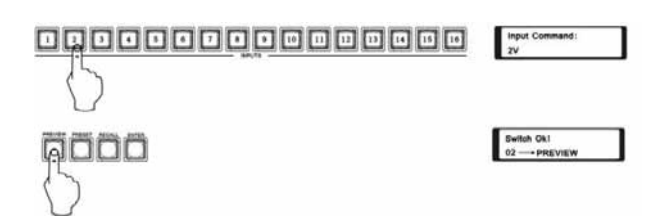

#### **2.2.4 PRESET Operation Flow**

1) Select the "PRESET" key on panel, then the indicator will be on in red (not flickering), at the meantime, LCD monitor will display "Save TO F " in the first line, and "F1-F9 Available" in the second line.

2) From the input keys on panel, select the number from 1 to 9 for preset, then the current input/output status will be preset to the selected number.

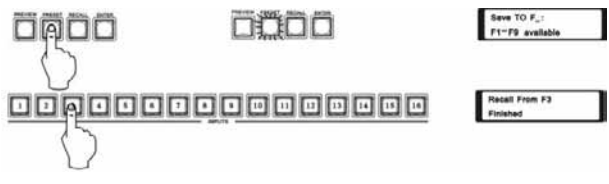

 $\overline{1}$ 

 $\mathsf{l}$ 

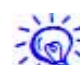

Preset for 9 groups at maximum: 1~9, and 8 groups for SDI0808 at maximum.

#### **2.2.5 RECALL Operation Flow**

1) Select the "RECALL" key on panel, then the indicator will be on in red (no flickering), at the meantime, LCD monitor will display "Recall From F " in the first line, and "F1-F9 Available" in the second line.

2)From the input keys on penal, select the preset number from 1 to 9, then the preset information will be recalled.

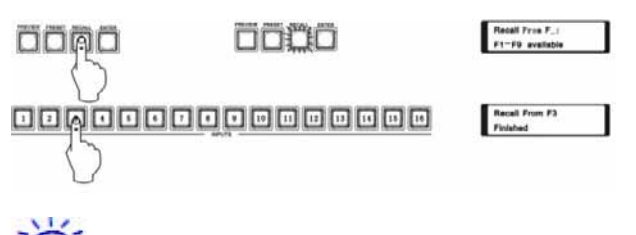

Preset for 9 groups at maximum:  $1-9$ , and 8 groups for SDI0808 at maximum.

#### **2.2.6 Inquiry of Input / Output Correspondence**

Select input channel, the indicator for current corresponding output channel will be on.

#### Examples:

Example 1: synchronously switching video signal from way 1 to way 3 and way 4 output channels (as following picture)

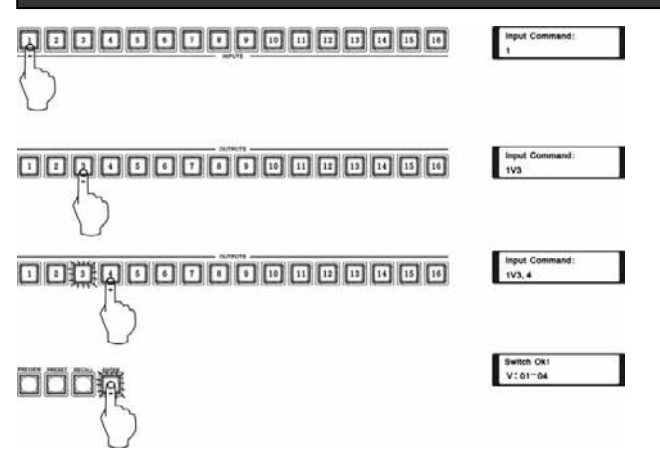

ſ

1、 Press input channel number key "1", LCD monitor will display "Input Command" in the first line, and current input channel "1" in the second line.

2、 Press output channel number key "3", LCD monitor will display "Input Command:" in the first line, and current input channel "1V3", then the indicator will be on.

3、 Press output channel number key "4", LCD monitor will display "Input Command" in the first line, and current input channel "1V3,4" in the second line, at the meantime, press the key to turn on the indicator, and the "ENTER" key will be constantly flickering.

4、Press "ENTER" key to confirm the switching. LCD monitor will display maximum output channel number and display "Switch Ok!" in the first line, and "V:01-04" in the second line. Operation is over.

Example 2: To inquiry of the input channel status of way 1, take following steps:

LCD monitor displays: current channel from way 1 is switched to way 3 and way 4.

Operate on front panel: press the "1" key in input channels zone to turn on the indicator, at the meantime, the corresponding indicator for output channel will be on, i.e. key "3" or "4" for output channel will be on in red (no flickering). Inquiry is successful. With this manner, you may inquiry of the signal switching in other channels

# **Chapter 3 3G HD-SDI Matrix Connects to Peripheral Device**

 SM-8X8-SDI and SM-16X16-SDI are similar in the way of operation and connection. The following will use SM-8X8-SDI as example:

## **3.1 Introduction to Input and**

## **Output Ports**

Video signal input/output ports are composed by 8 or 16 ways of BNC female terminals. From left to right, the serial numbers of video signal input/output channels are respectively displayed from way 1 to 8 or 16 (in 2 rows). Also from left to right, channel serial numbers of output terminal are respectively displayed from way 1 to 8 or 16

## **3.2 Communication Port and**

## **Connection**

3G HD-SDI matrix provides with standard RS-232 serial communication port, RJ45 Ethernet control port. Besides using front panel keys to take switching operation, it also allows user to use a

variety of control systems (PC or systems from other manufacturers) to take control or take remote control via Ethernet.

ſ

#### **3.2.1 3G HD-SDI Matrix Connects to Control System**

3G HD-SDI series matrix can be controlled by a variety of control systems via RS-232 serial port or optional Ethernet control port. RS-232 port is a 9-pin female connector, with description of pins as follows:

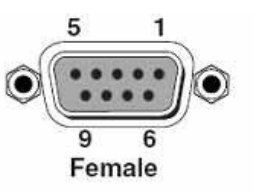

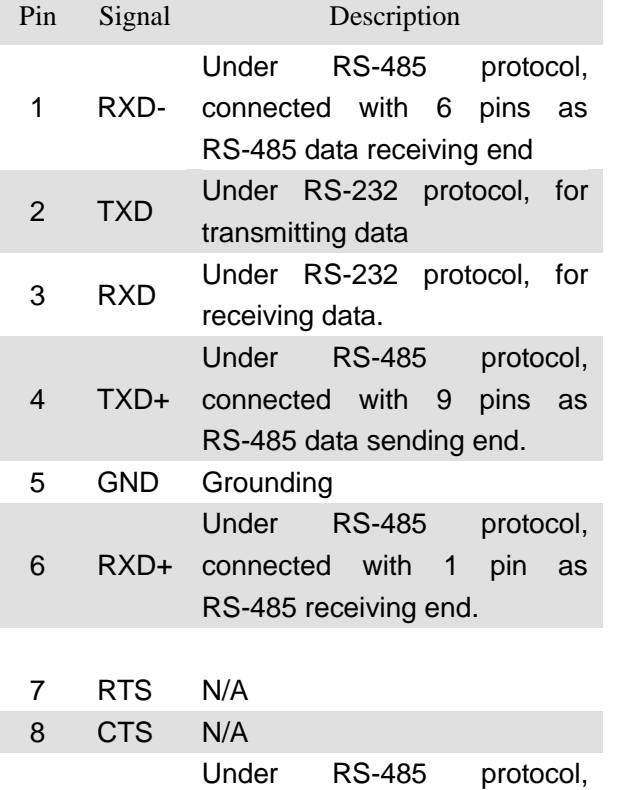

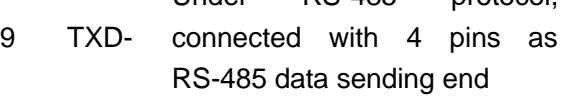

#### **3.2.2 3G HD-SDI Matrix Connects to PC**

Use RS-232 connection cable to connect COM 1 or COM 2 of PC to RS-232 communication port in 3G HD-SDI matrix mainframe. After installing

application software, you may use PC to control over 3G HD-SDI matrix.

User may also use the accessory software as PC control software, and may also compile control software. For details, you may refer to RS-232 communication protocol and control codes for 3G HD-SDI matrix, as following picture:

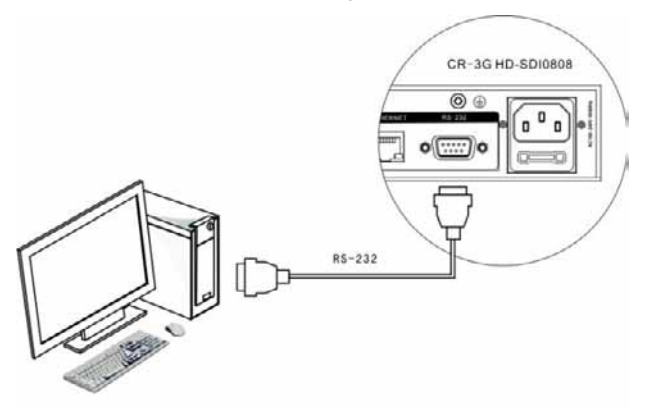

#### **3.2.3 Using Ethernet Adaptor**

#### ■ Hardware Connection Ways:

1) Crossover connection

3G HD-SDI matrix and control PC is connected via CAT-5 crossover network cable, as following picture:

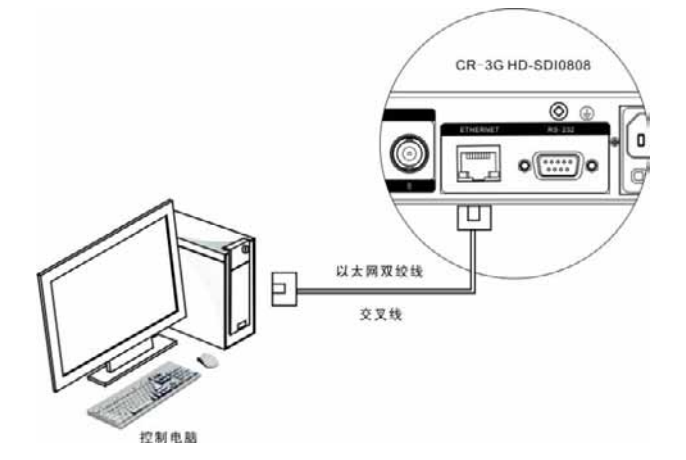

#### 2) Straight Through Connection

ſ

3G-HD-SDI matrix connects with Ethernet switch or hub via CAT-5 straight through connection cable.

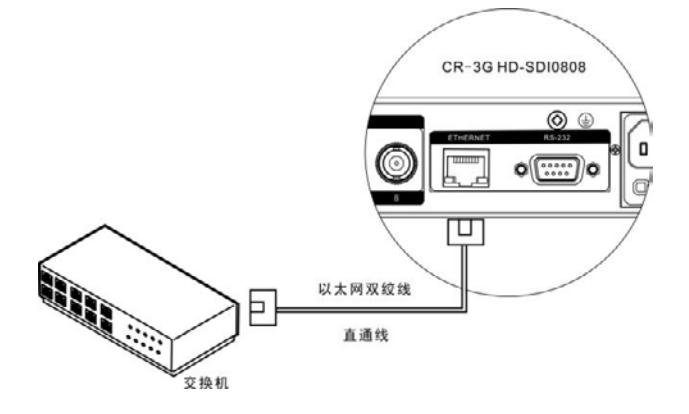

#### ■ Connection of Straight Through Cable **and Crossover Cable**:

The system adopts CAT-5(HSYV) for wiring, connecting the network devices by RJ-45 connectors installed on both ends of CAT-5. The standard connection of twisted pair has to be in accordance with a certain code of conduct, for ensuring the symmetrical cable connector layout. In this way, the interference within the cable could be offset. The common HSYV cable comprises 4 pairs of twisted thin lines identified with different colors.

There are 2 ways of connection of twisted cable: EIA/TIA 568B standard and EIA/TIA 568A standard.

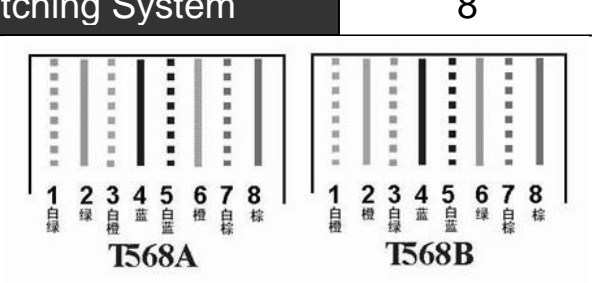

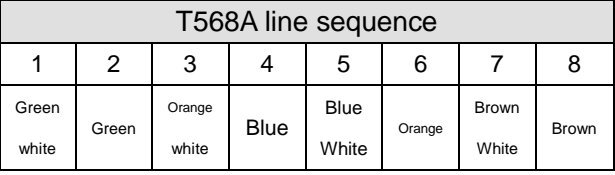

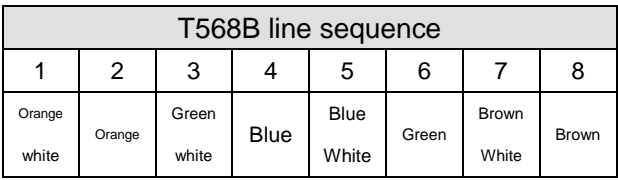

Straight through cable: Both ends are connected in accordance with T568B line sequence standard.

Crossover cable: One end is connected in accordance with T568A line sequence, the other is connected in accordance with T568B line sequence.

#### **3.3 3G HD-SDI Matrix Connection**

According to different model, 3G HD-SDI matrix system provides with different quantity of input and output terminals. User may connect it to a variety of SDI HD players according to different occasion, or connect it to PC signal, devices with A/V signal like DVD, desktop, graphic processor, digital display stand. Output terminal can be connected to HD monitor and LED monitor etc.

#### **3.3.1 BNC Connection Cable**

Connection at BNC port in 3G HD-SDI matrix is as following picture:

 $\mathsf{l}$ 

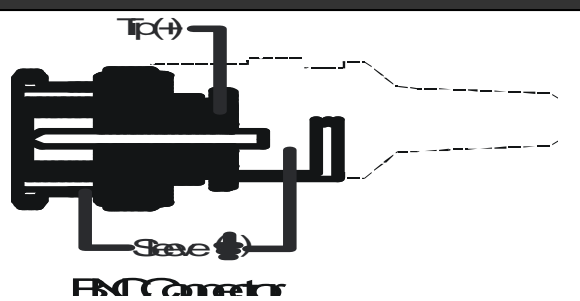

ſ

should be adopted, so as to achieve quality SDI signal output.

If the signal source from peripheral device is without BNC output terminal, special signal cable and special 3G BNC terminal for 3G HD-SDI **3.3.2 Diagram of System Connection** 

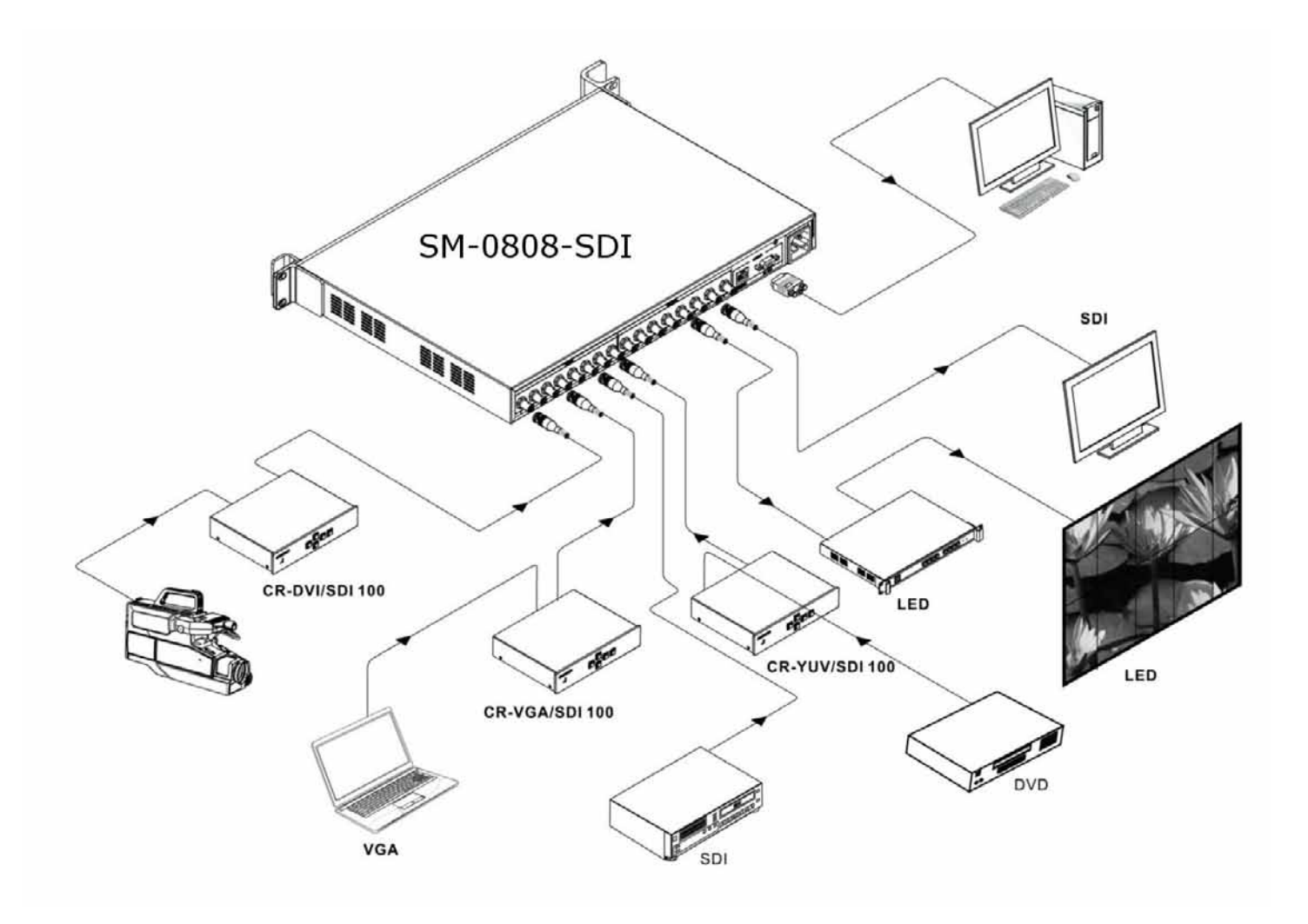

## **Chapter 4 Software Introduction**

#### **4.1 Switcher 3.0 Software Introduction**

SWITCHER 3.0 matrix control software is suitable for input/output matrixes with different IP address ranges.

#### **4.1.1 Software Profile**

Switcher 3.0 matrix switching software is a tool developed for matrix testing and application under the following environment:

- Windows98/2000/NT/7 Operating System
- 32Mb memory or above
- 10Mb of hard disk space or above
- CD-ROM support
- At least one serial communication port

#### **4.1.2 Starting Software**

- 1. Power OFF 3D HD-SDI matrix and PC.
- 2. Use the accessory communication cable to connect between the RS232 ports of the PC and matrix (refer to "Connection between 3G HD-SDI matrix and control PC").
- 3. Power ON 3G HD-SDI matrix and PC.
- 4. In the control PC, run the "Switcher 3.0.exe" on the CD provided to access the control interface software. A link to the control program called "Matrix" will be placed on your desktop.

#### 4.1.3 Open the Matrix Control Program

If your connection is via serial port, the program will automatically search for a connection at a COM port. If found, a screen similar to the following will be presented allowing you to choose if this connection should be made. If "No" is chosen, you will be directed to the connection settings screen.

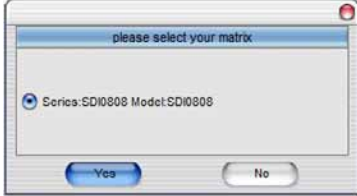

If no connection is found, or if you wish to skip to the connection settings screen, press "**Skip**".

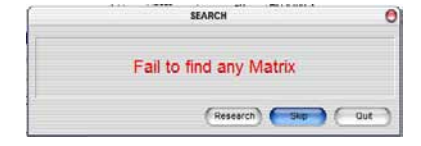

From the connection settings screen you can configure how the matrix control program connects the PC to the matrix switch. (For proper hardware and addressing instruction, see the appropriate sections in this manual.)

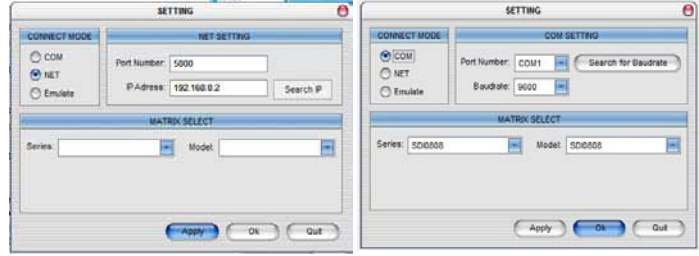

Choose between "COM" for a COM port serial connection (default baud rate of 9600), "NET" for an Ethernet connection through a LAN, or "Emulate" to simply view the user interface without an actual connection to a switch. Apply the settings appropriate for your connection method.

The default matrix switch IP address is 192.168.0.2 using gateway 192.168.0.1. Default port number is 5000. Instruction to change these settings must be done using serial communication through the COM port. Serial commands for changing these settings can be found in Chapter 5.

#### **4.2 Software Operation Introduction**

According to what your needs are, you have the option to use three different methods of controlling connections from the software program: Line View, Crosspoints View, or Keyboard. Click on the desired control method.

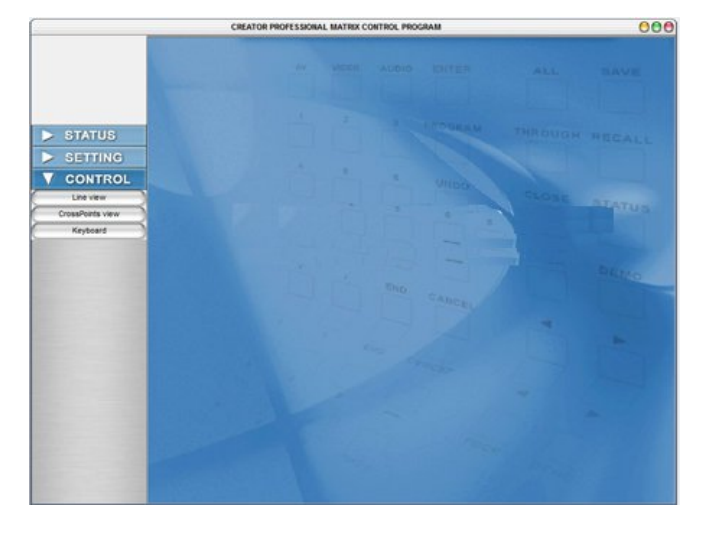

#### **4.2.1 Line View**

The Line View screen displays what input ports are connected to which output ports with two columns of boxes connect by lines representing connections between the ports.

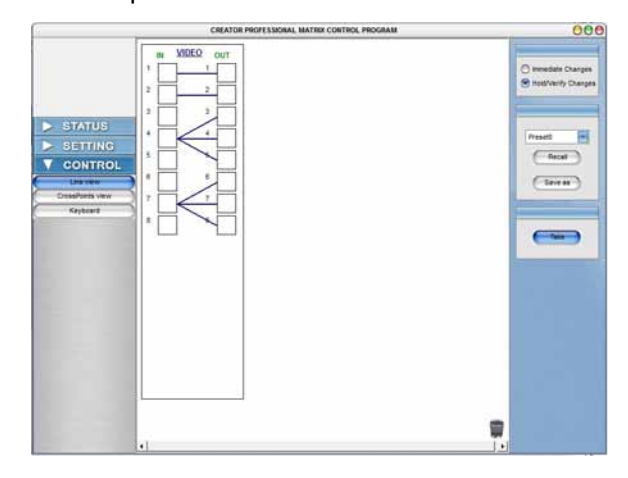

For example, in the image above, input 4 is connected to outputs 3, 4, and 5.

Changes can be either immediately made upon selection (select the "**Immediate Changes**" radio button) or you can preview your selections before actually making the connection changes in the switch (select "**Hold/Verify Changes**").

To change connections, click and drag a line from the either the input box to the desired output box, or from output to input.

- If you have selected "Immediate Changes, a line will be drawn between your connections and any connections that are no longer valid will be cleared.
- If you have selected "Hold/Verify Changes", a slashed line will show the intended connection and the line showing any previous connection to that output will be replace with a dotted line. Click on the "**Take**" button (right side of the screen) to execute the selected connection change.

#### **4.2.2 Presets**

Once all your connections are made, if you wish to save the configuration for quick setup later, choose a Preset number from the dropdown list on the right and then click "**Save As**". The configuration will be saved for later use.

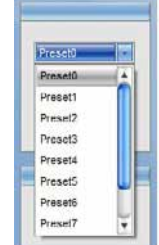

To quickly change to a desired saved

configuration, select the preset number that represents the configuration and press "**Recall**".

#### **4.2.3 Crosspoints View**

The Crosspoints View screen displays the input and output port connections in a table of connection blocks.

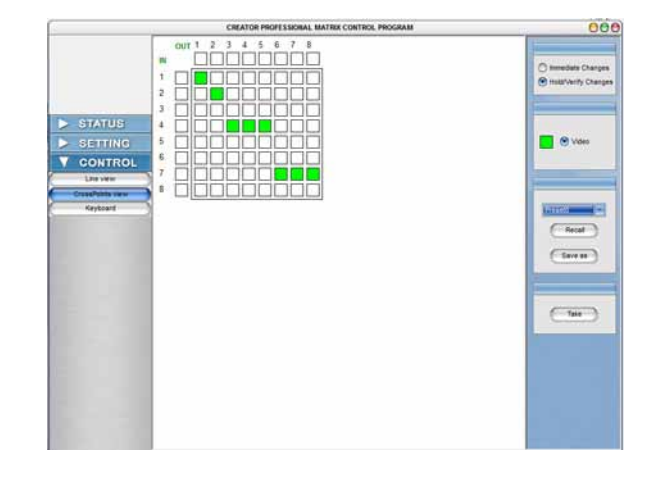

Each block in the table represents a possible connect point between and input (numbers along the rows at the side) and an output (numbers along the columns at the top). Green colored blocks represent existing port connections. To change a connection, click a block at the crosspoint between the two ports where a connection is desired.

- If "Immediate Changes" is selected, the green block from that column will move to the block in the selected row showing the connection change.
- •If "Hold/Verify Changes is selected, instead of changing color a "+" (plus) will be placed in the block and a "-" (minus) will be placed in corresponding block in that column that will be effected by the change. Once all connection changes have been selected, press "**Take**" to execute the changes.

The Presets work as described in the previous section.

# **Chapter 5 RS-232 Communication Protocol and Control Codes**

## **5.1 Order List**

ſ

#### **5.1.1 Communication Protocol**

Baud rate: 9600 bps (Default) Data bit: 8bits Stop bit: 1bit Parity bit: N/A Flow control: N/A

## **5.1.2 Symbol Definitions**

#### **Symbol Definitions:**

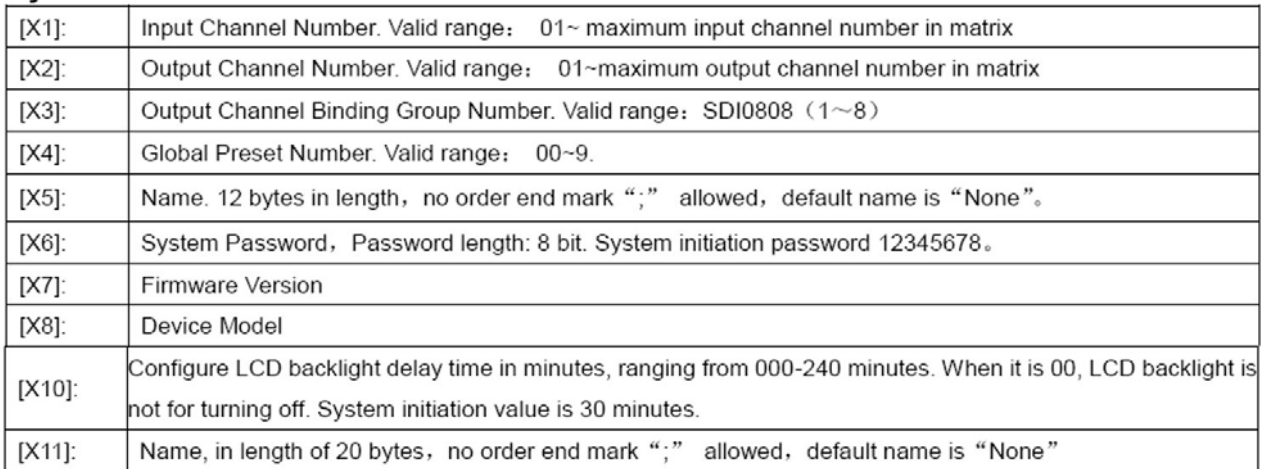

## **5.1.3 Basic Order List**

ſ

#### **Order Classified Description**

#### **Establish Order for Channel Connection**

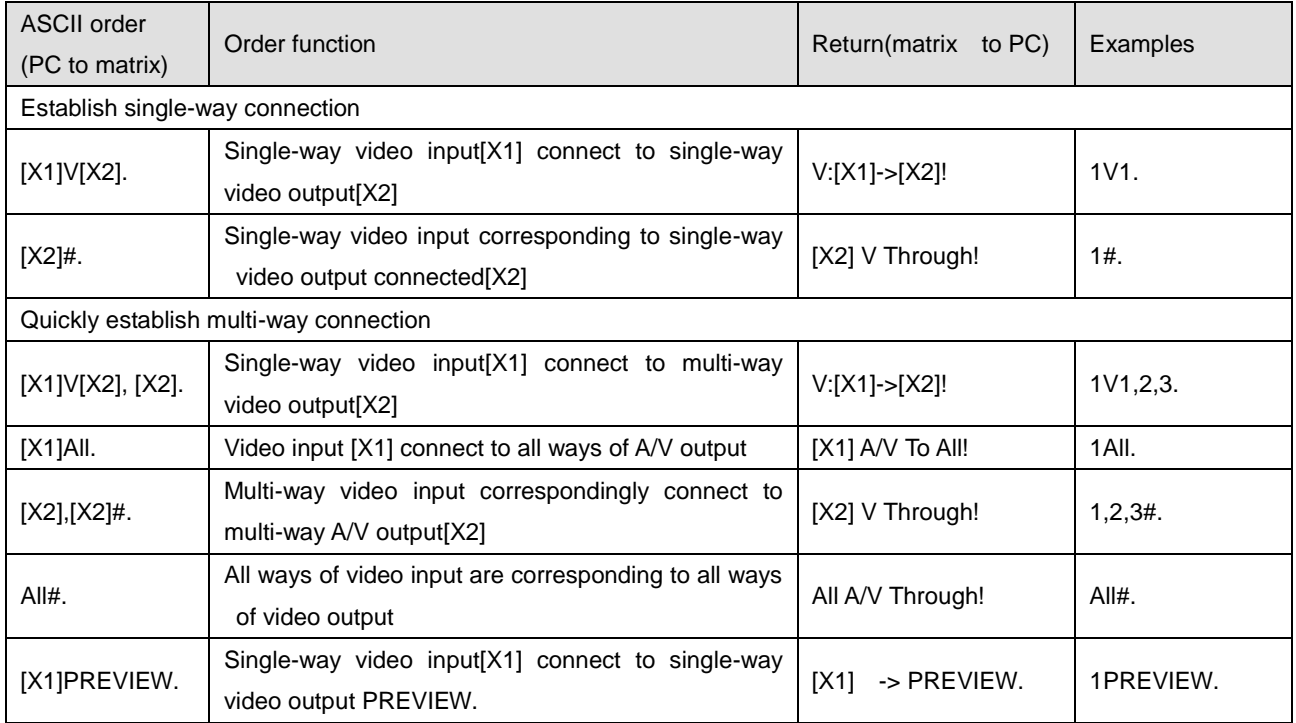

#### **Order for Breaking Channel Connection**

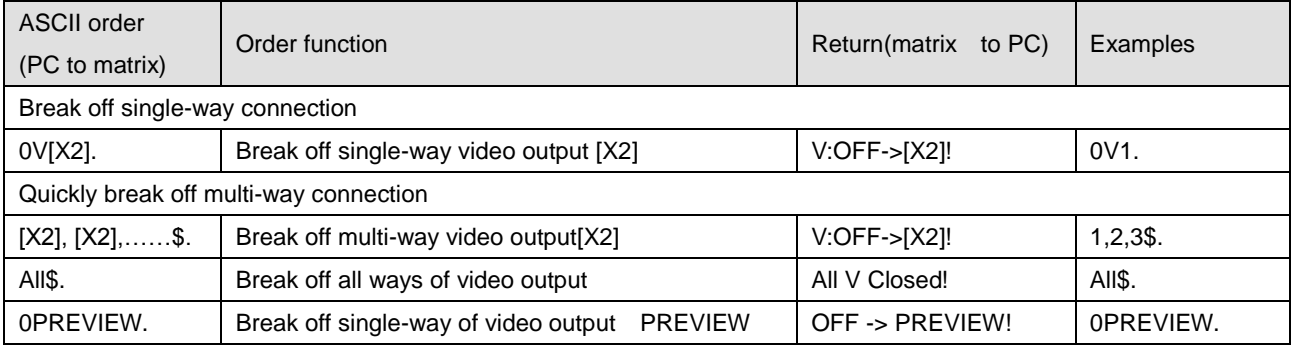

#### **Check Channel Connection Order**

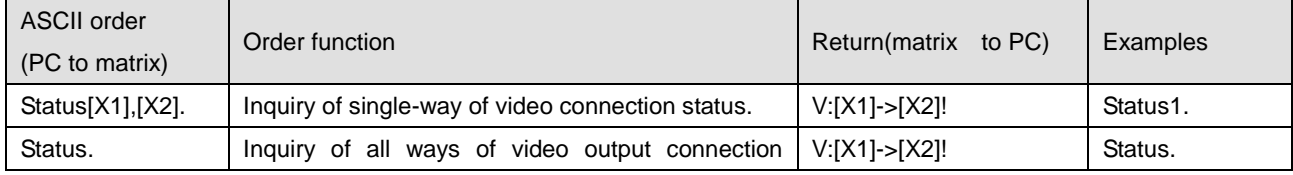

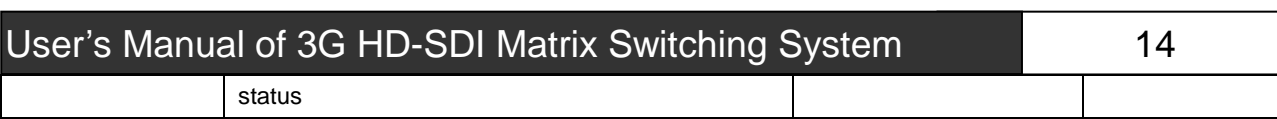

#### **Output Port Binding**(**block**)**Order List**

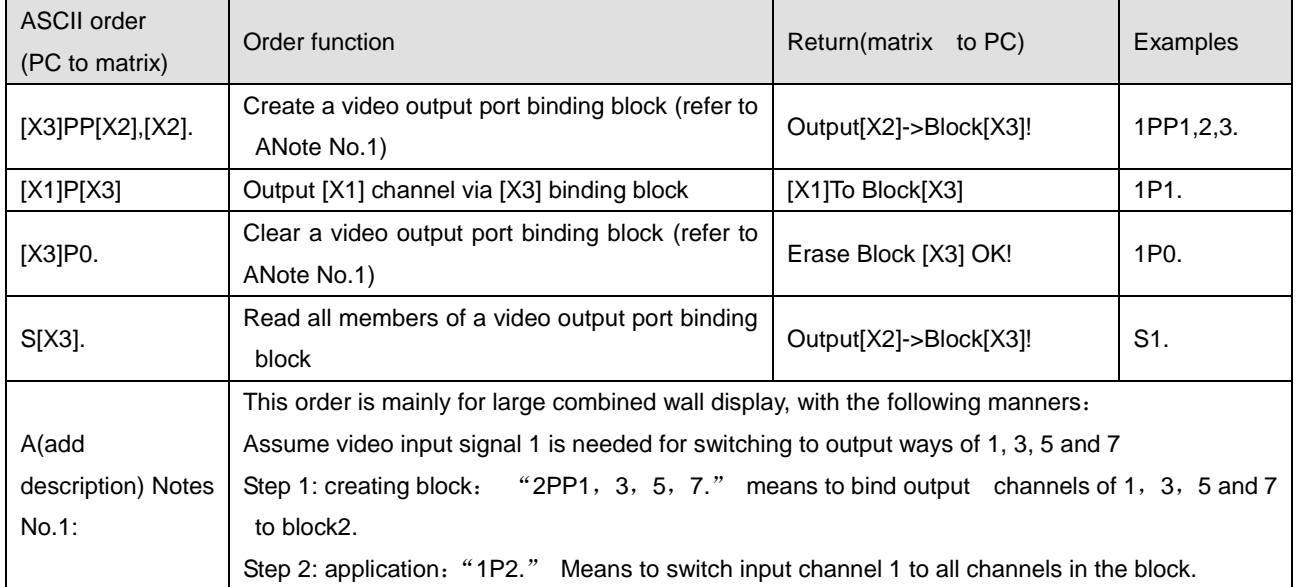

#### **Global Preset Setup Order**

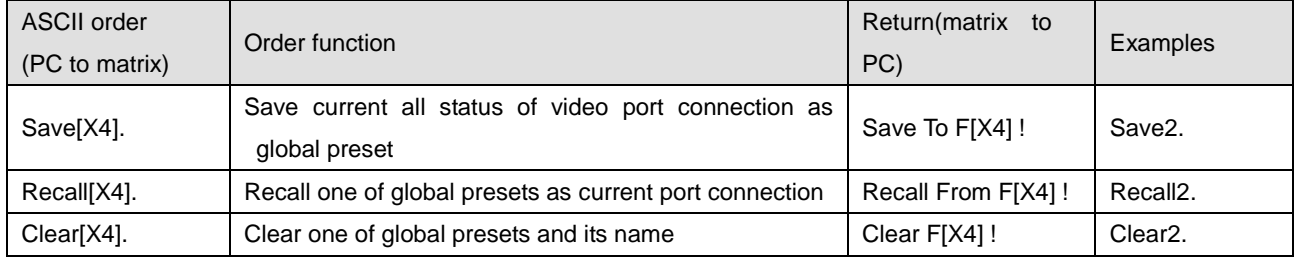

#### **Security Setup Order** (Note: panel can't be unlocked)

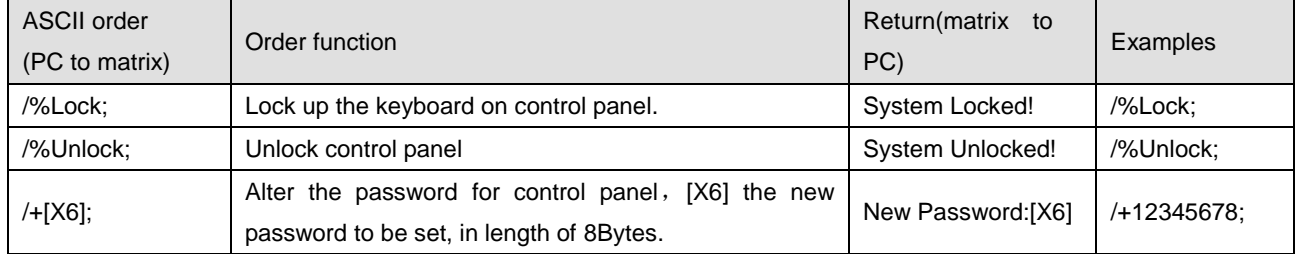

#### **System Setup Order**

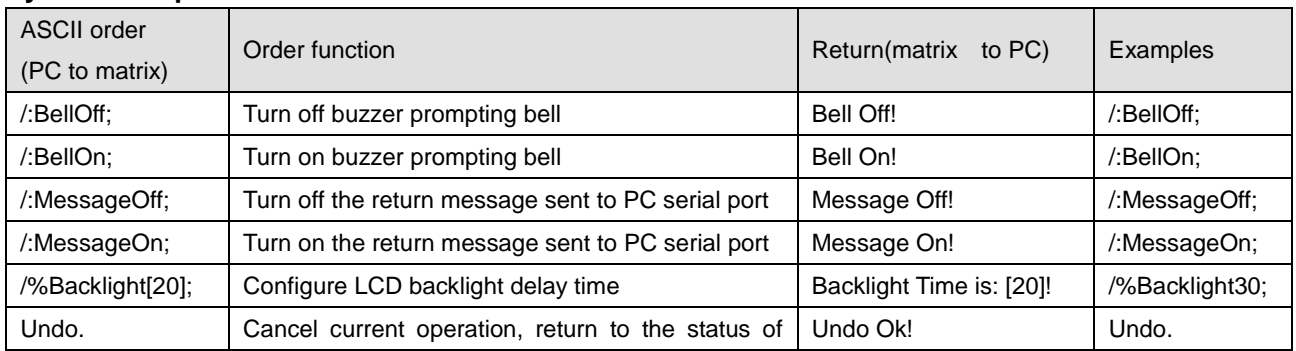

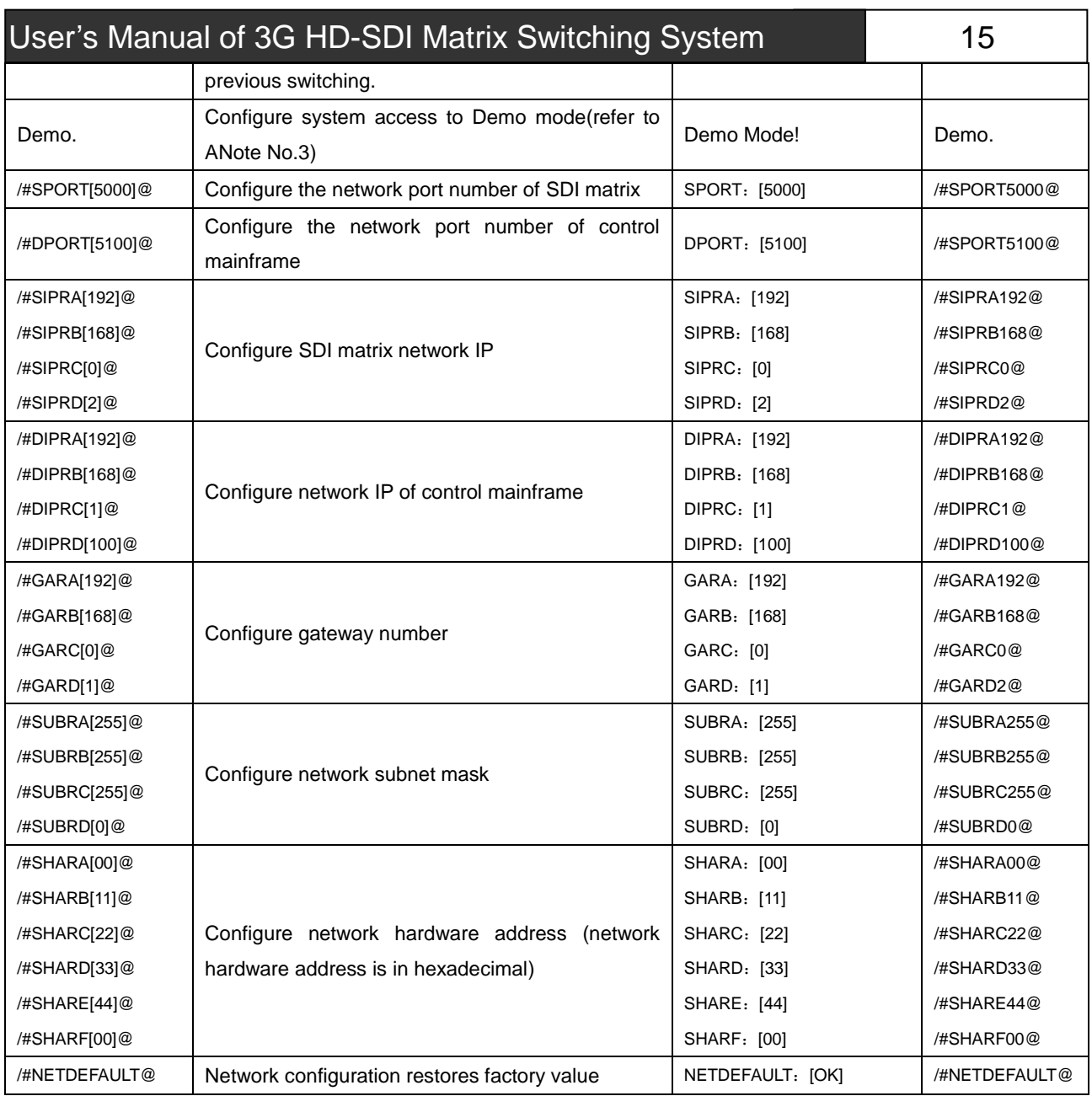

#### **System Inquiry Order**

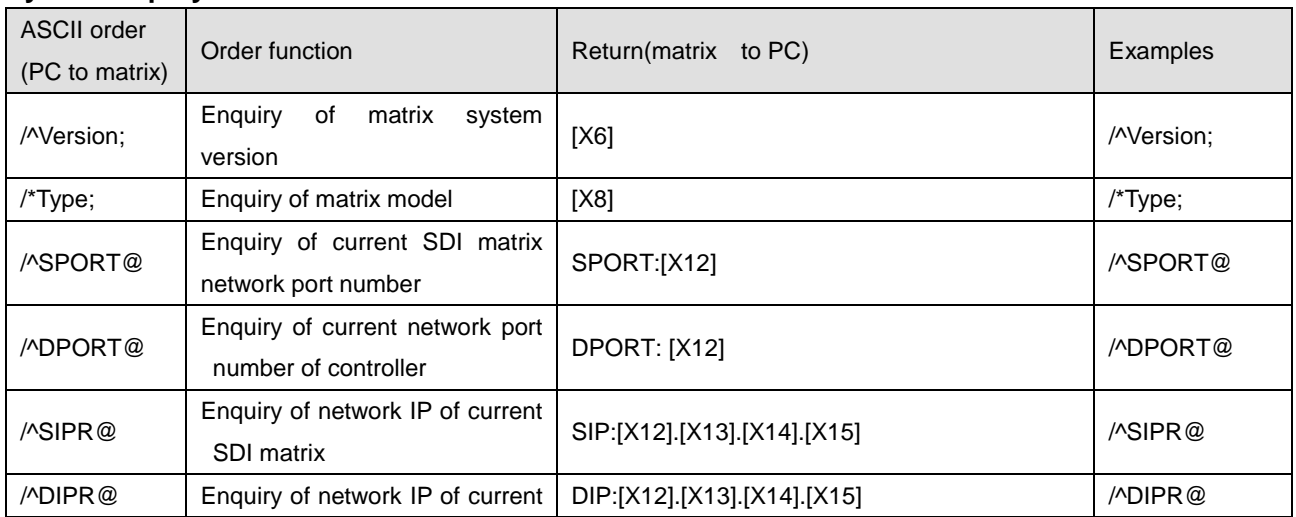

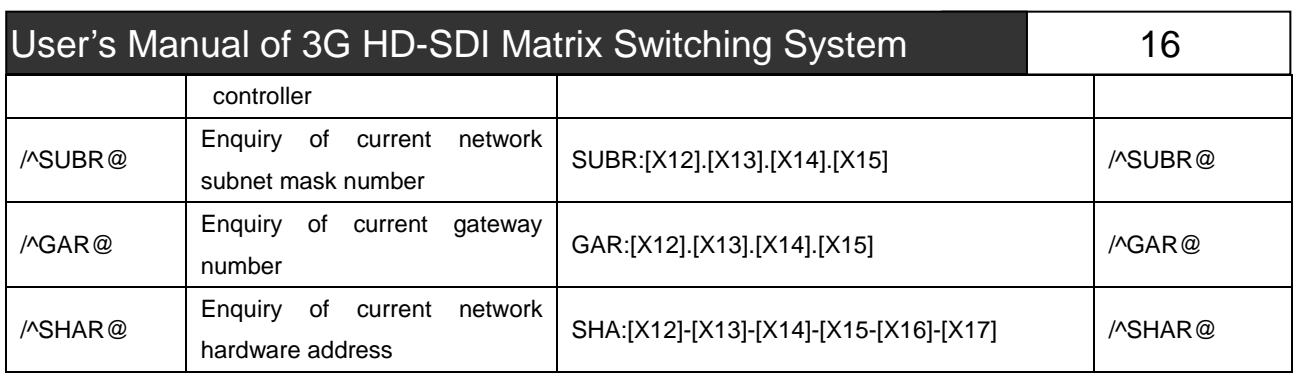

#### Network port default parameters

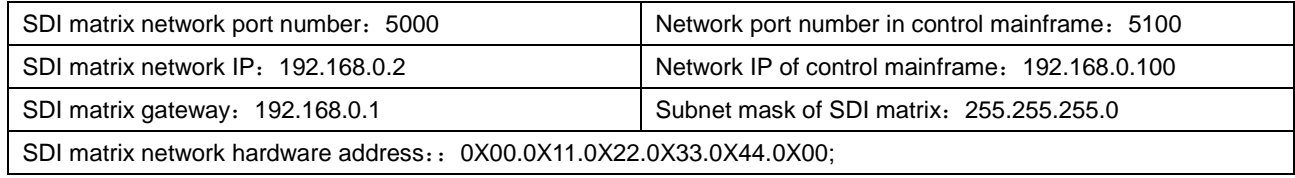

Note: Network parameters of matrix are invalid before reboot

# **Chapter 6 Technical Index**

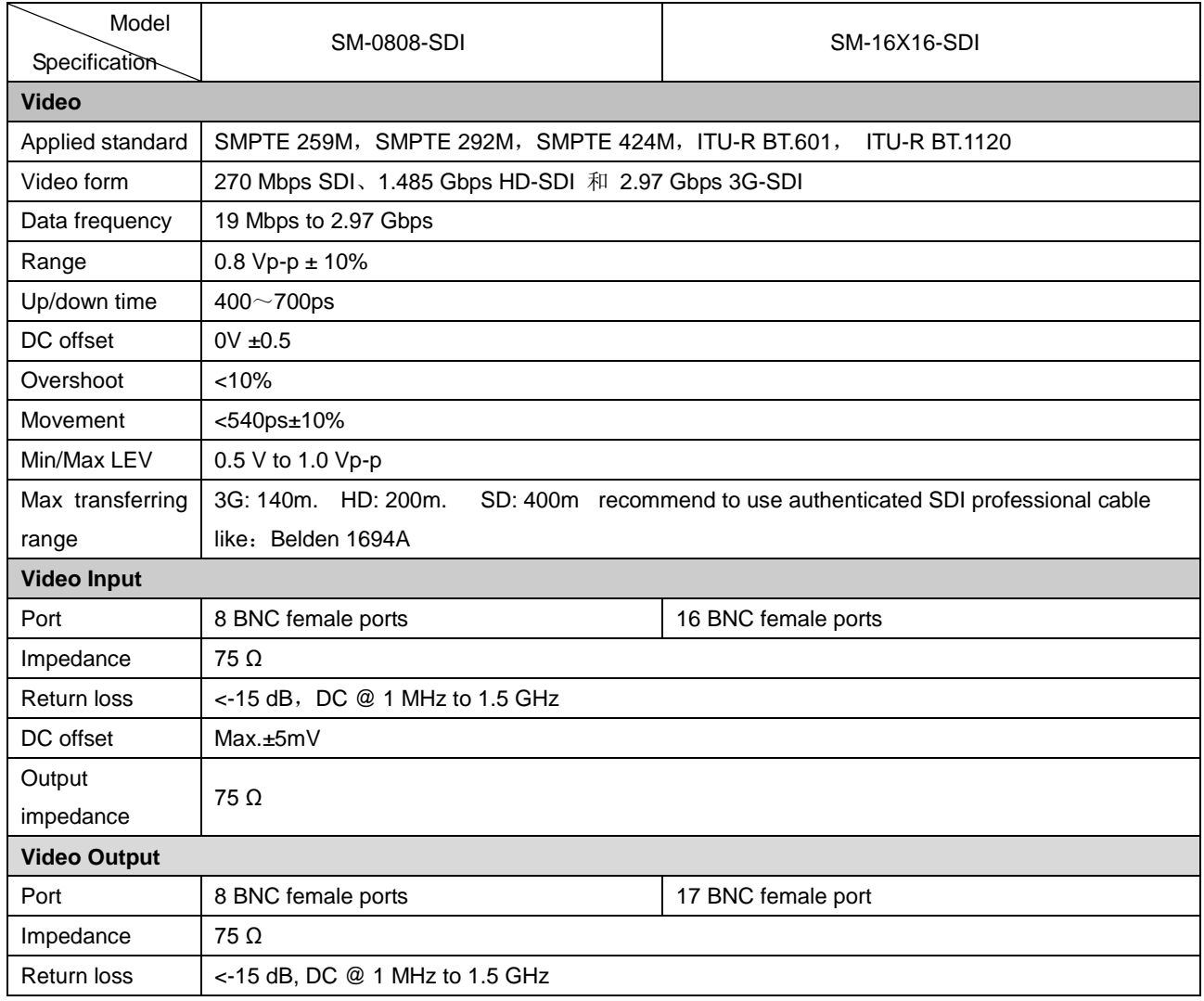

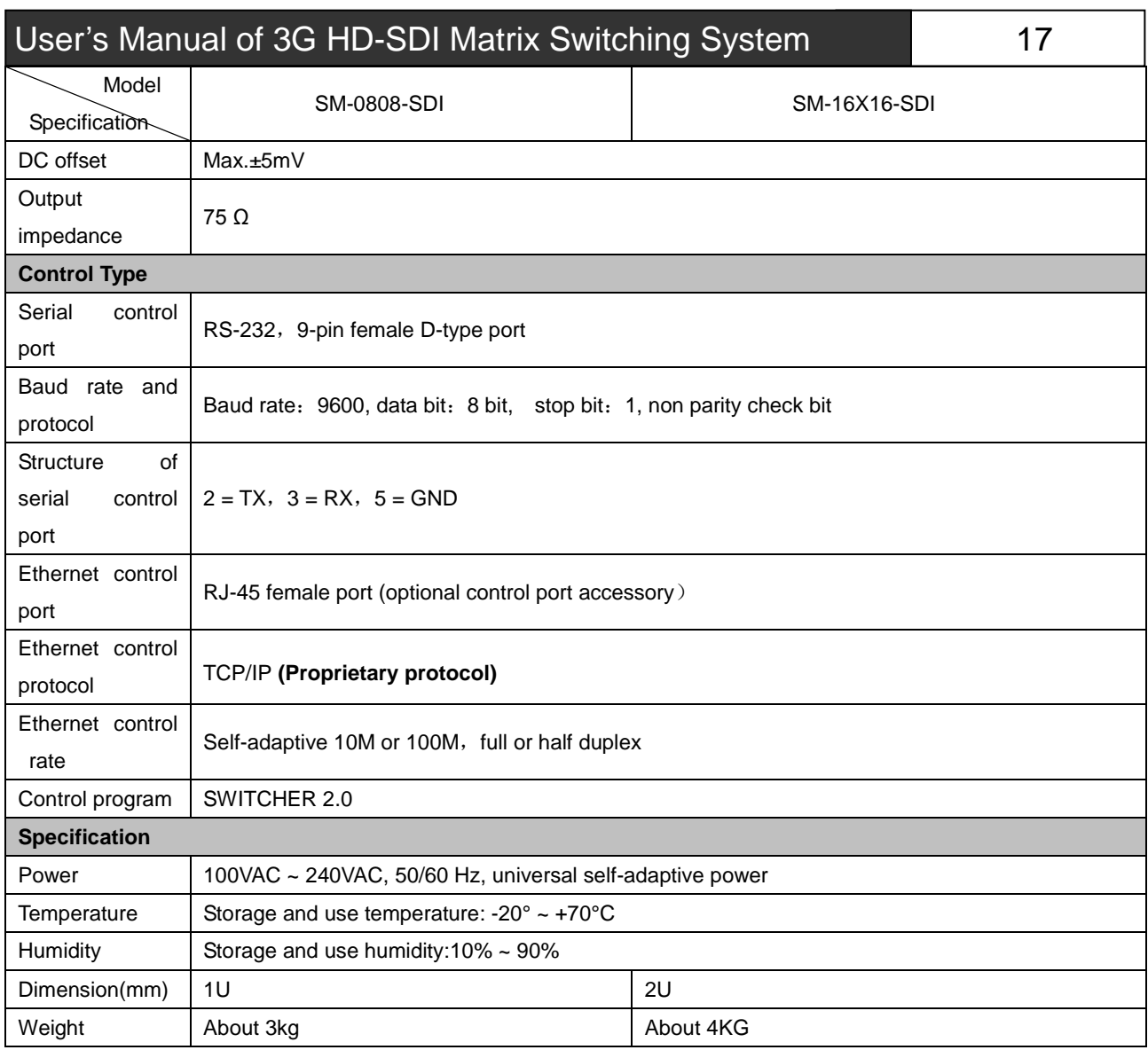

# **Chapter 7 General Trouble Shooting and Maintenance**

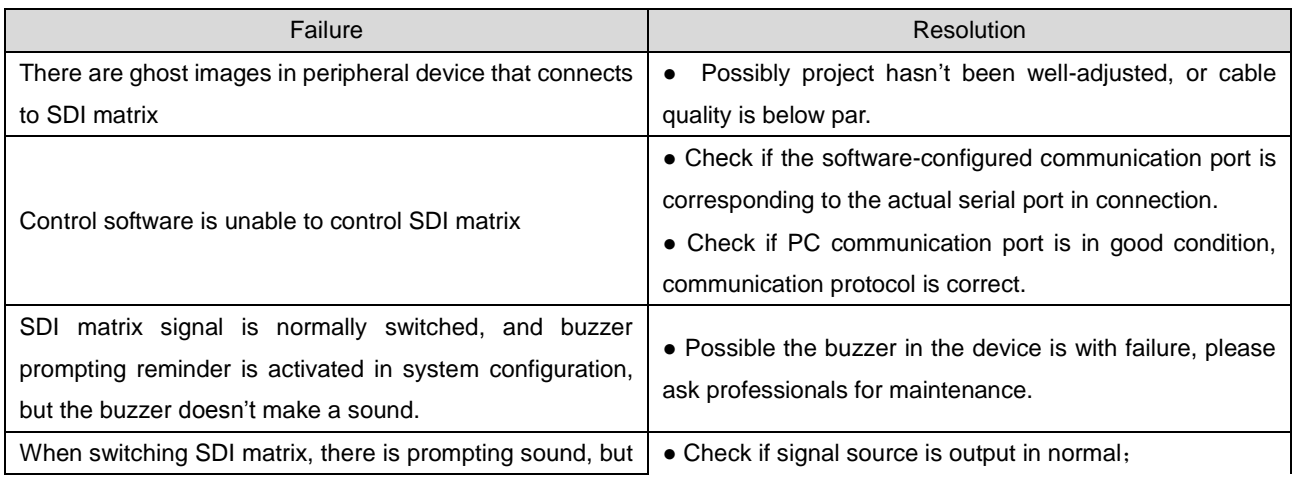

 $\overline{\phantom{a}}$ 

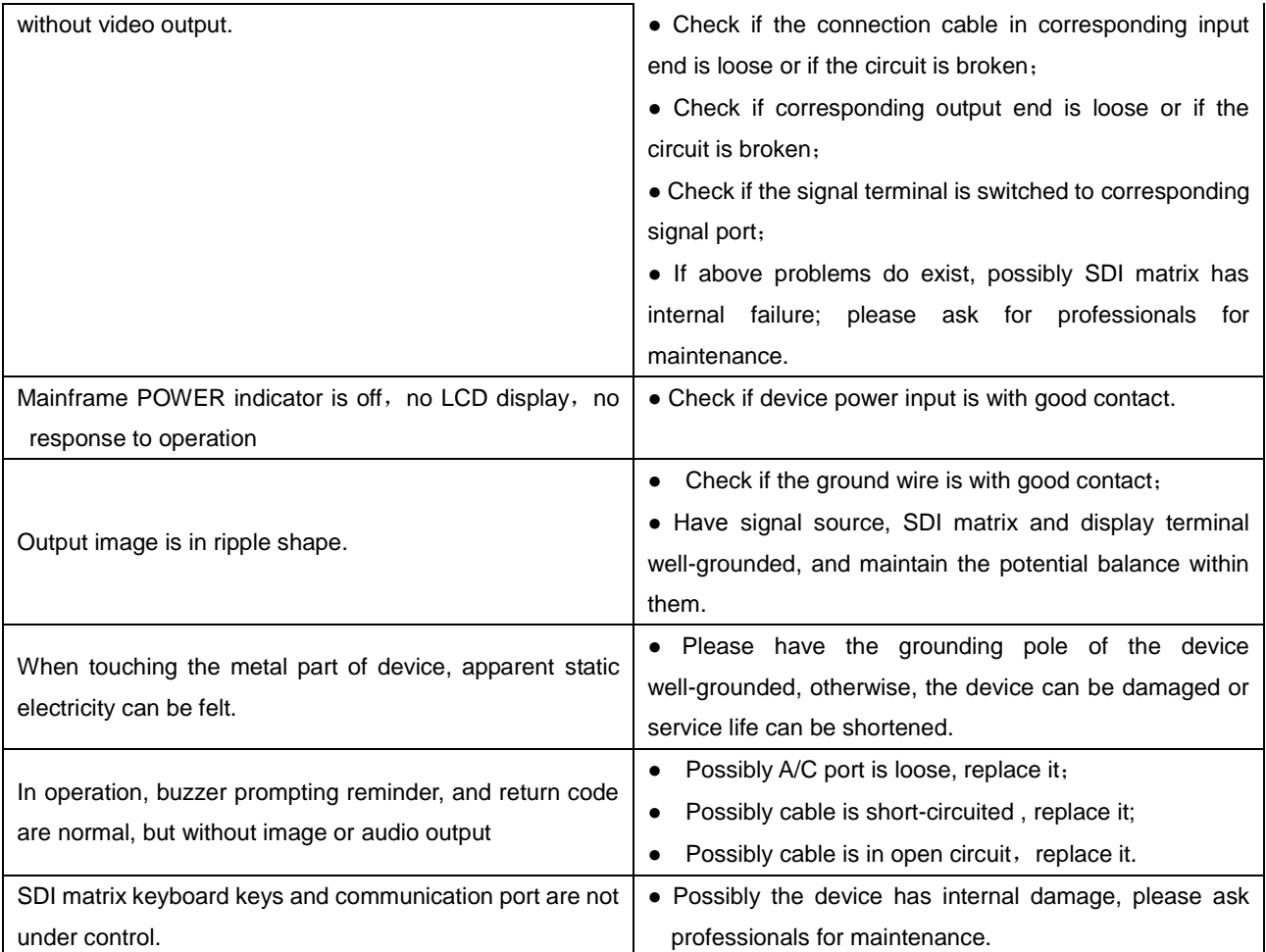